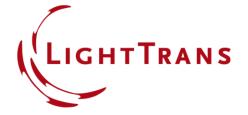

# Visualization Settings in VirtualLab Fusion

#### **Abstract**

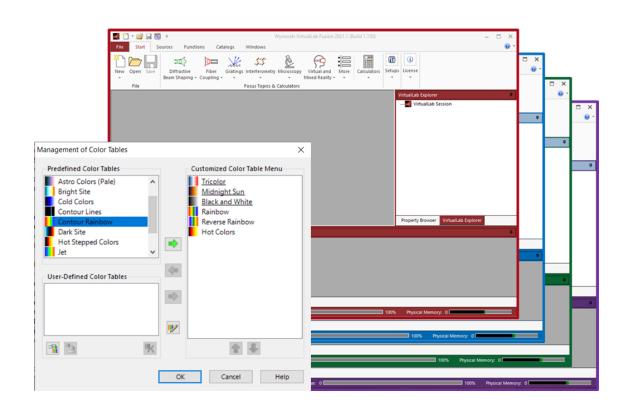

The Global Options dialog in VirtualLab Fusion makes it easy to customize the look and feel of the software. It is also possible to save and load the Global Options file so that the preferred settings can be transferred easily from one device to another. This document illustrates the usage of the Global Options parameters that relate to visualization and the graphic display of results.

#### **How to access Global Options**

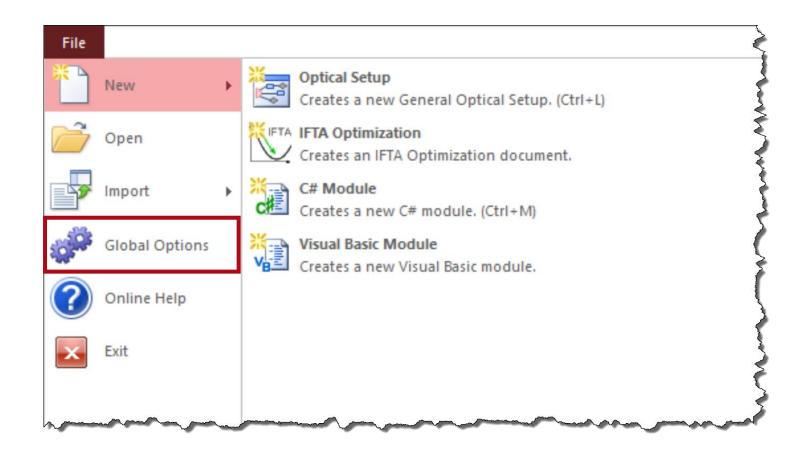

Go to the *File* menu at the top left corner of the main window and then to *Global Options*.

3 www.LightTrans.com

## **Loading & Saving the Global Options**

After configuring all settings, except for the file paths in the *Saving* category, the global options can be reset, loaded, and saved with the following controls:

| Item                | Description                                                                                                    |
|---------------------|----------------------------------------------------------------------------------------------------|
| Reset All           | Resets all global program options to their initial values.                                                                       |
| Load Global Options | With this button you can load the Global Options from a file saved with the 🗖 button.                                            |
| Save Global Options | With this button you can save the Global Options into a .options file, either as backup or to transfer them to another computer. |

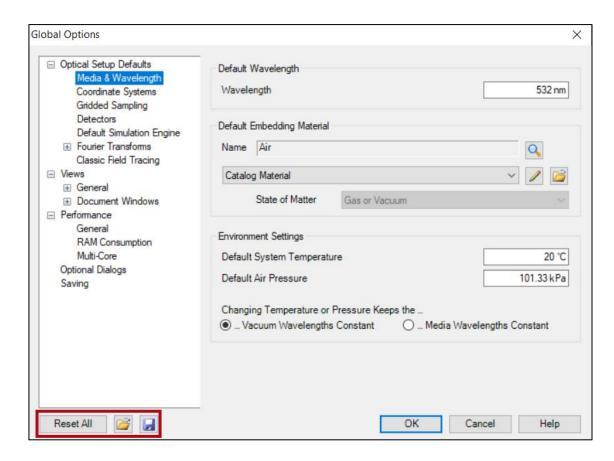

### **Main Window Settings**

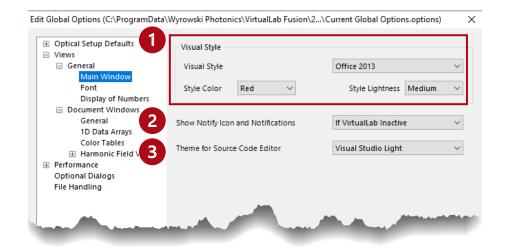

Never
If VirtualLab Inactive
Always

2. choose whether to always show notifications, only if VirtualLab is inactive, or not to show them at all

Note: notifications can also by switched off via Windows.

Gruvbox Dark Gruvbox Light OneDark Visual Studio Dark Visual Studio Light

select the color scheme of the source code editor

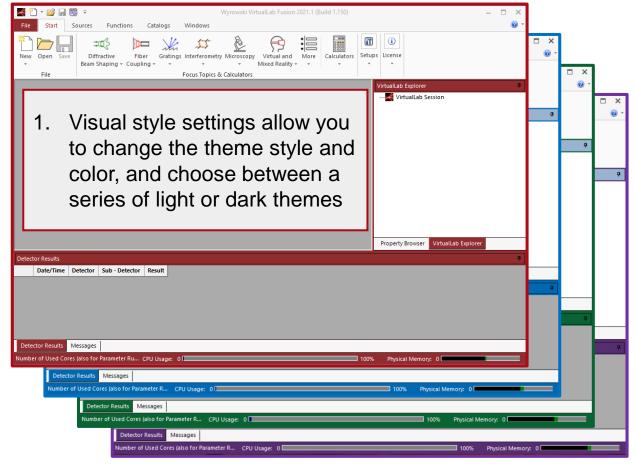

main window with different theme colors

## **Font Configuration**

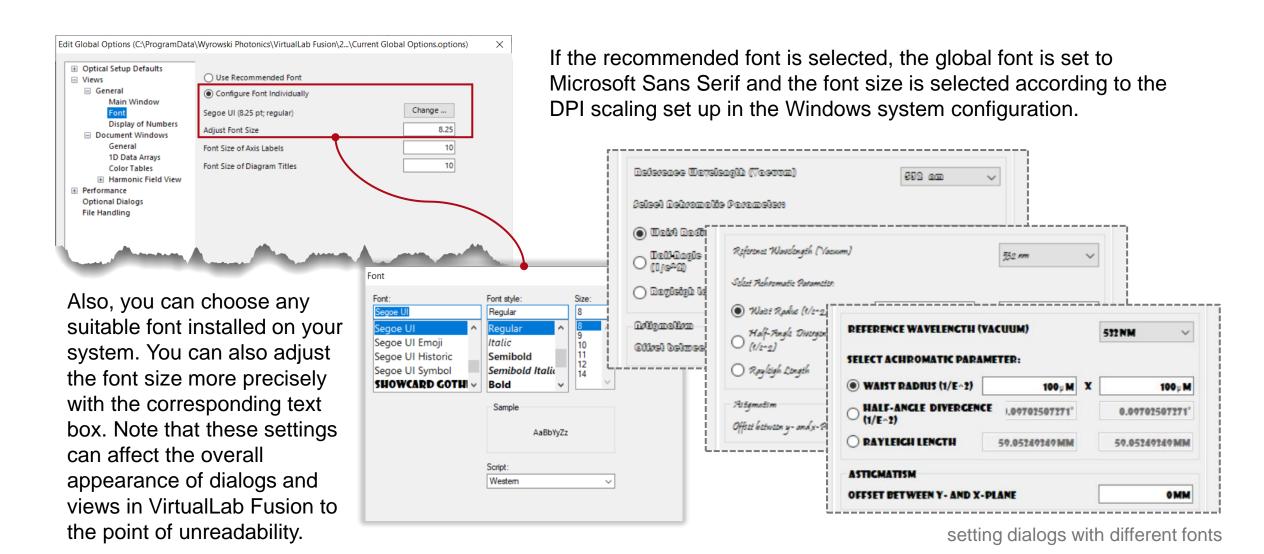

#### **Display of Numbers**

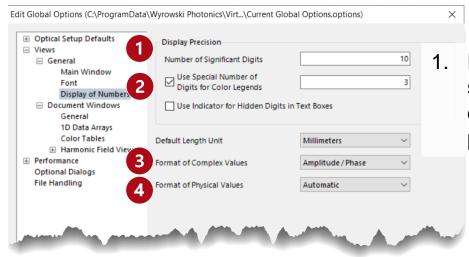

Default number of significant digits for displaying floating point numbers.

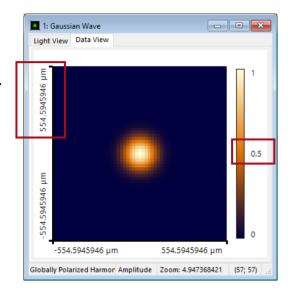

2. It is possible to configure this parameter independently for color legends.

Amplitude of Field U [ V/m]

3. Complex **Description Example Values Format** Real Part / {real part} + i{imaginary part} -776.2149313 + i241.0177765 mV/m **Imaginary Part** Amplitude / Phase  $\{amplitude\} \cdot exp(\{phase\} \cdot i)$ 812.7725316 · exp(2.8405 27313 · i) mV/m PTF ({real part}, {imaginary part}) (-0.7762149313,0.2410177765) mV/m **MATLAB** {real part}+{imaginary part}i -776.2149313 + 241.0177765i mV/m

 Set physical value format to scientific (X-axis) or engineering convention (Y-axis).

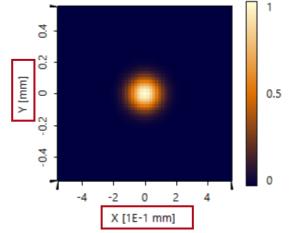

#### **Document Window Settings**

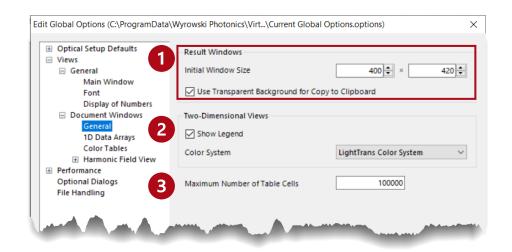

3. Maximum number of table cells that are displayed in the *Table* tab of a *Data Array's* view. If this value would be exceeded, no table is shown unless the user explicitly states to do so. This setting also influences the automatic resizing of table cells in certain tables: Only this number of cells is resized to the actual content, all other cells use a good estimate. This can increase performance significantly.

 General settings for document windows allow you to define the initial window size in pixels for all newly created result windows. There is an option to replace the gray background by a transparent one when Copy View to Clipboard operation is executed if so desired.

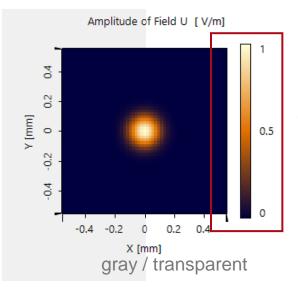

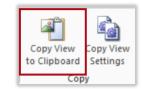

 Set whether a color legend should be visible by default or not. The color system can also be configured.

## 1D Data Array Visualization Settings

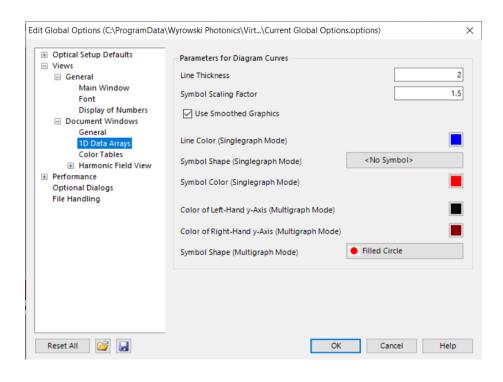

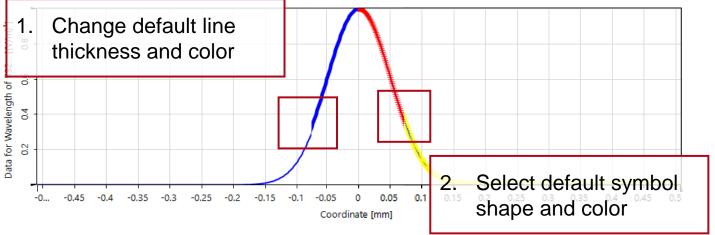

- 3. Set the default axis color for the left- and right-hand ordinate of 1D Numerical Data Arrays in Multigraph Mode.
- 4. Set the default symbol shape for data points in x,y diagrams for *Multigraph Mode* so that the different subsets can be distinguished by different colors. If all colors have been used, the symbol will be changed for the additional subset curves.

#### **Color Tables**

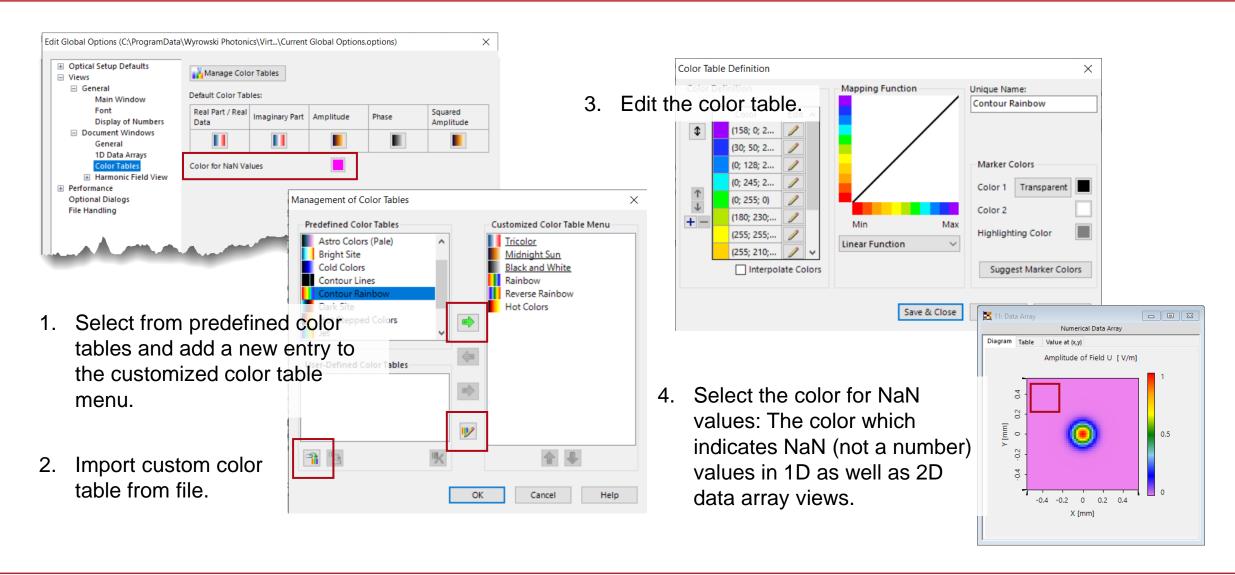

#### **Harmonic Field Views**

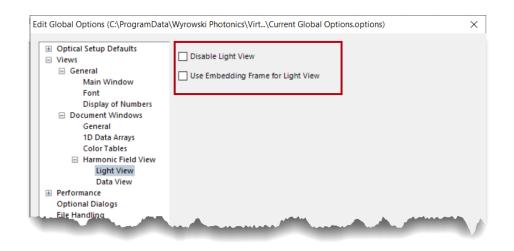

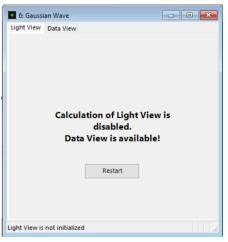

#### **Light View**

- Disables the automatic calculation of the Light View. It is still possible to start the calculation manually.
- 2. Select whether fields shown in the Light View are embedded in a black frame or not.

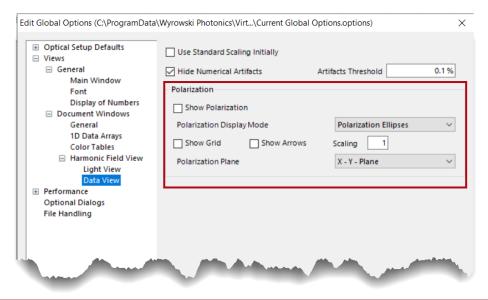

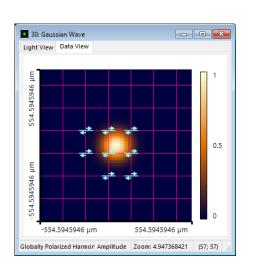

#### Data View

- Set the initial scaling mode to standard scaling, so that for newly created fields, no automatic determination of the minimum and maximum values is done. It is still possible to switch to automatic scaling manually later.
- Set whether polarization shall be shown in the Data View by default or not. Only if the display mode is set to polarized ellipses, are the grid and arrows that indicate the direction of rotation of the ellipses also available for selection.

#### **Document Information**

| title            | Visualization Settings in VirtualLab Fusion                   |
|------------------|---------------------------------------------------------------|
| document code    | MISC.0095                                                     |
| version          | 1.1                                                           |
| edition          | VirtualLab Fusion Basic                                       |
| software version | 2021.1 (Build 1.150)                                          |
| category         | Feature Use Case                                              |
| further reading  | - Performance Settings in Global Options of VirtualLab Fusion |